# **Chapter 5 - Importing Data**

## **Resolving Code Error dialog**

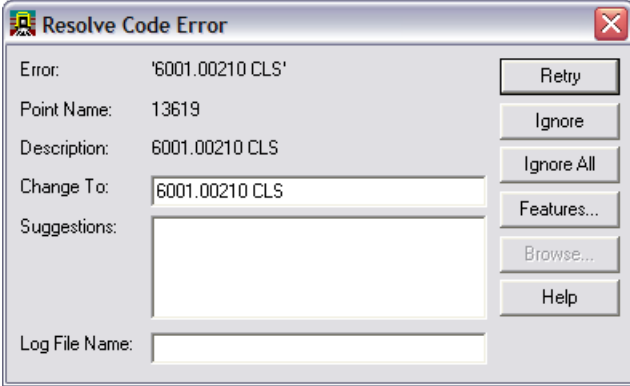

## **Dialog Items:**

- Change To field used to type the new correct feature code
- Suggestions pick list of codes that nearly matches. Only available when using Alpha feature codes.
- Log File Name specifies a text file name and directory that can save out the code errors that are found.
- $R_{\text{text}}$  Retry rechecks the Change To field to make sure the updated code is correct.
- $\frac{I_{\text{gence}}}{I_{\text{gmore}}}$  Ignore the current code that has an error will be ignored during import.
- $\frac{I_{\text{gence All}}}{I_{\text{gmore}}}\$  Ignore All all codes that have errors will be ignored and will be added to the fieldbook.
- Features... Features opens the Feature Table dialog.
- $B$ rowse... Browse opens the Save As dialog. The Browse button only becomes active when the Log File Name field is selected.

## **Resolving Code Errors options**

## **Suggestions**

• Choose one of the Suggestions: to change the code.

•  $\leq D$  the Retry button. The code will be corrected and processed. The dialog will then move on to the next code error. Continue correcting code errors until complete.

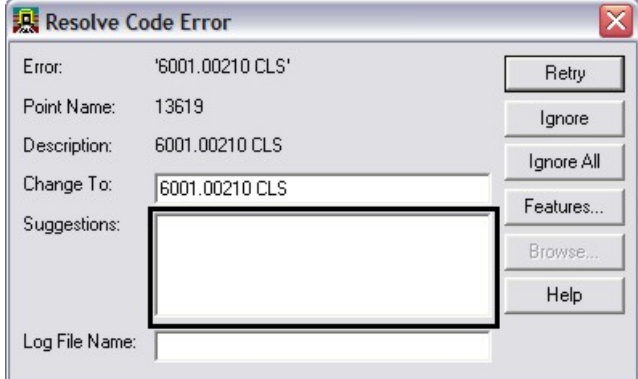

### **Manually Correct**

- Key in the correct code in the Change To: field.
- $\leq D$  the Retry button. The code will be corrected and processed. The dialog will then move on to the next code error. Continue correcting code errors until complete.

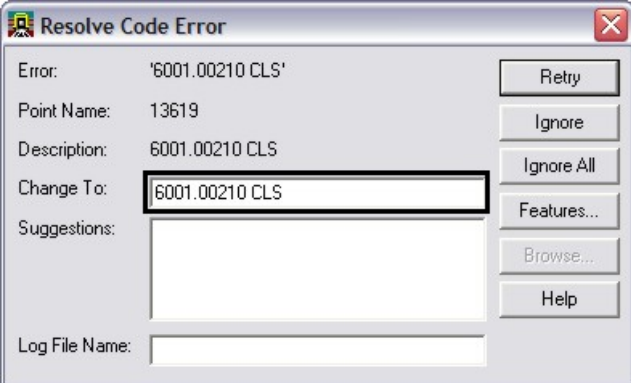

#### **Ignore**

- When unsure of the correct code <D> the Ignore button.
- The code will be ignored. The dialog will then move on to the next code error. Continue ignoring code errors until complete.

• The Results dialog will appear showing what codes still have errors. This report can be saved as a text file to the project directory or dismissed.

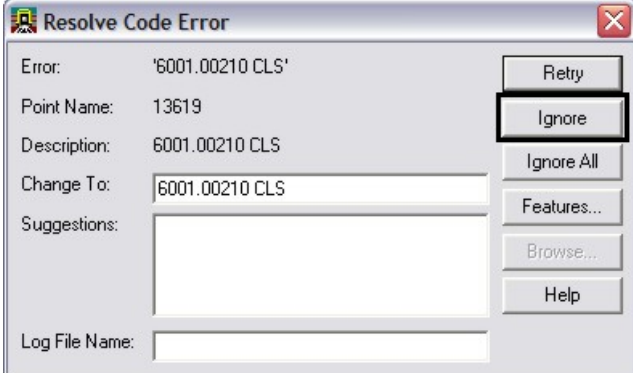

## **Ignore All**

- When unsure of all the correct codes <D> the Ignore All button.
- All codes will be ignored. The Resolve Code Error dialog will then close.
- The Results dialog will appear showing what codes still have errors. This report can be saved as a text file to the project directory or dismissed.

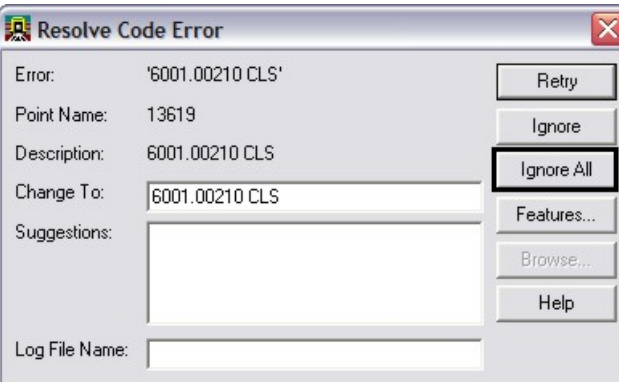

## **Saving Error Results**

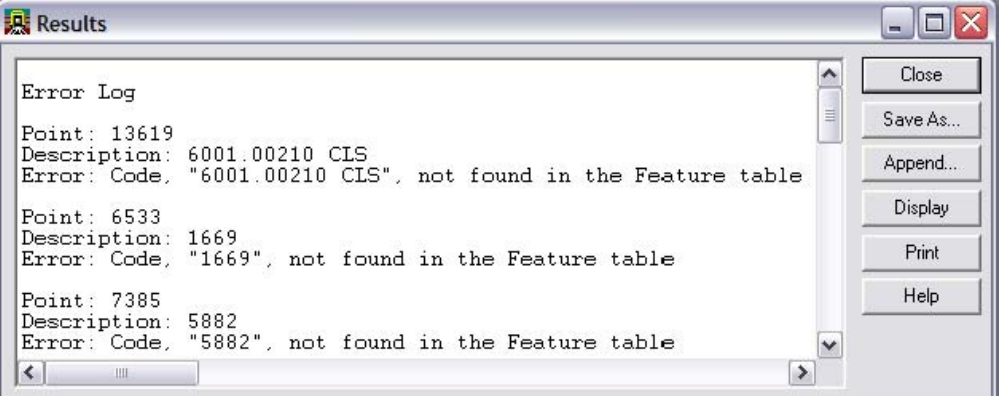

#### **Dialog items:**

- Save As... Save As opens the Save As dialog. This will create a text file that can be opened in Notepad.
- $A$ ppend...  $\Box$  Append opens the Append dialog allowing the user to add additional errors to the end of an existing file.
- $\bullet$   $\Box$  Display will write the text to graphics. The text will be displayed using the active text style.
- $\bullet$   $\blacksquare$  Print opens the Print Setup dialog. The file will be printed and will not save the file to disk.

## **Finding Points in a MicroStation View**

Find point in View command will locate a specified point in the active fieldbook and center the point in the active MicroStation view.

• From the pull-down menu, select Survey  $>$  Find Point in View...

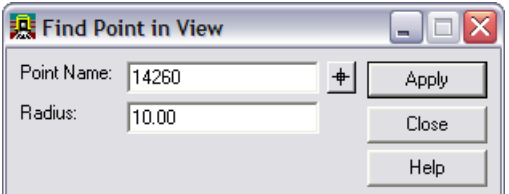

## **Dialog items:**

- Point Name key-in field to enter point numbers.
- Radius view ratio around the specified point.
- Target button select point from the MicroStation view
- $\Delta$ pply executes the locate and centers the point to the view